#### **Sistema de Gestão de Processo Eletrônicos - SGPe**

### **ATUALIZAÇÃO CADASTRAL - ENVIO DE DOCUMENTOS COMPROBATÓRIOS**

1- Acessar o SGPe [\(https://sgpe.sea.sc.gov.br/sgpe\)](https://sgpe.sea.sc.gov.br/sgpe) > Menu > Cadastrar Documento Digital;

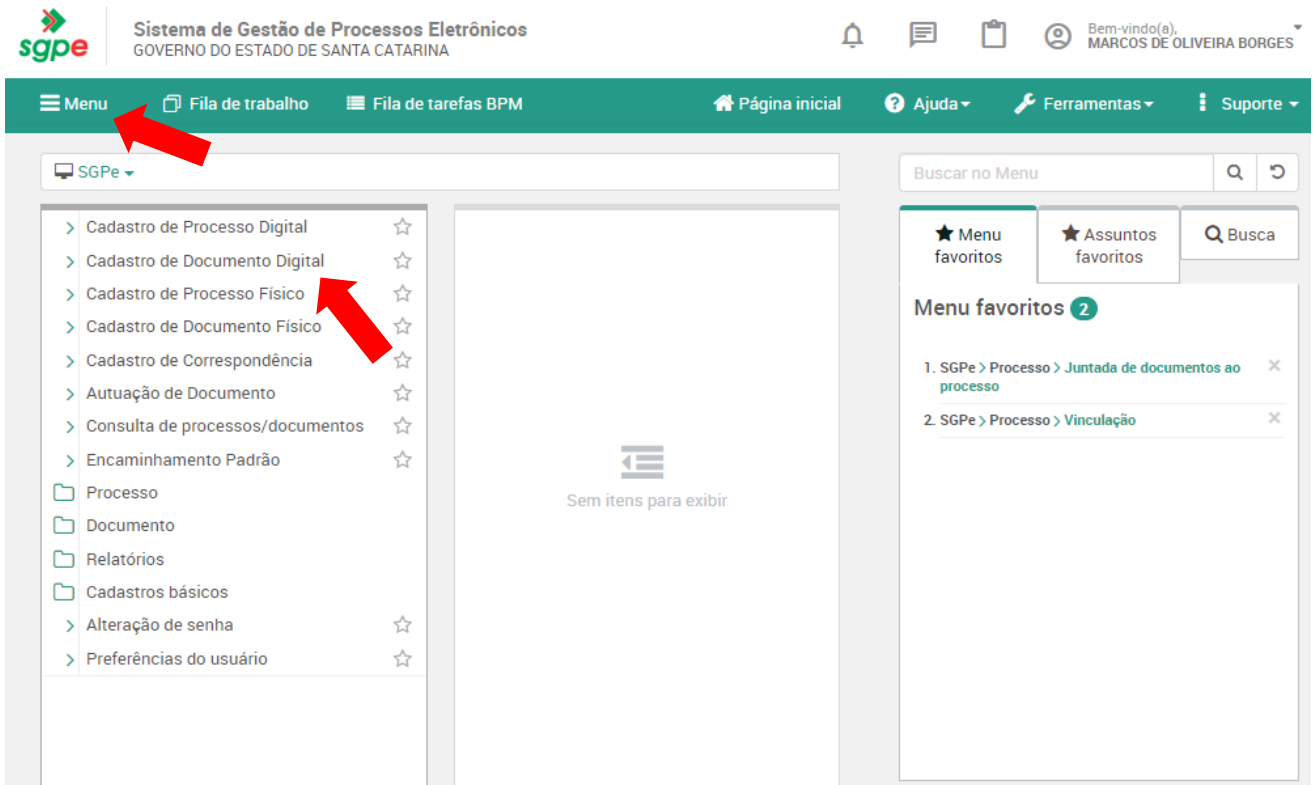

- 2- Assunto: **184 - Cadastramento de Servidor**;
- 3- Classe: **11 - Processo sobre Cadastramento de Servidor**;

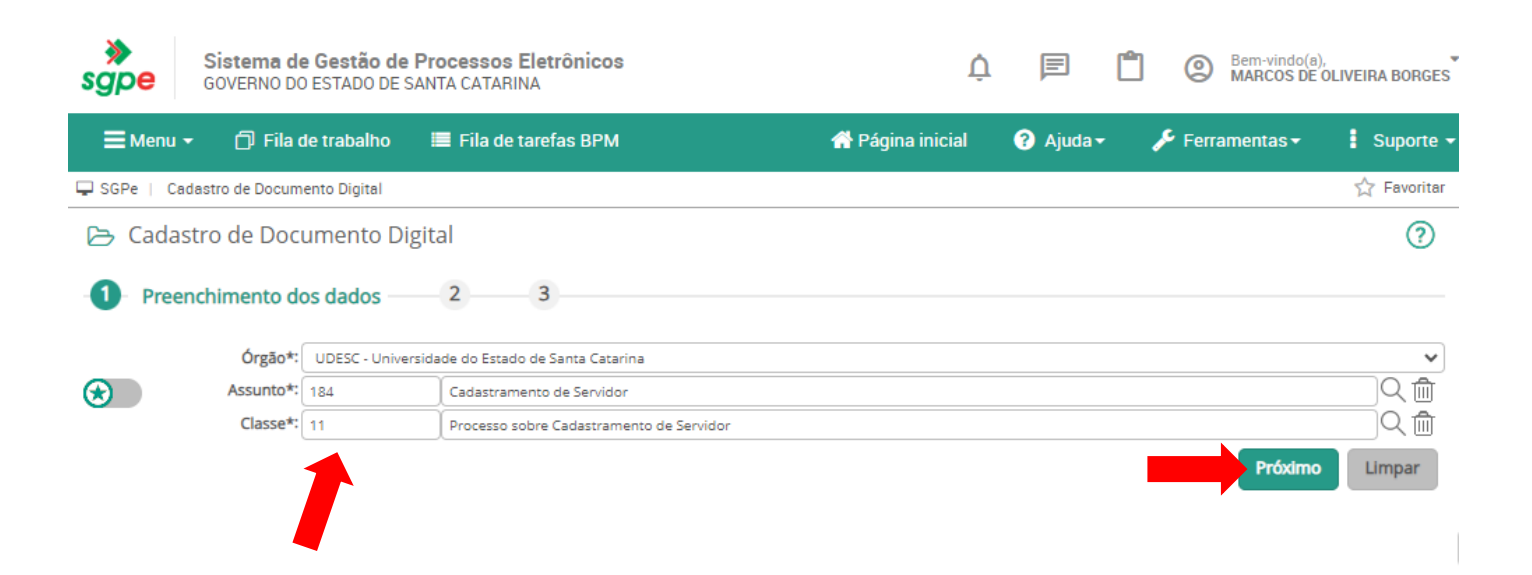

- 4- Setor de competência: **UDESC/CESFI/CRH**;
- 5- Interessado: **CPF do servidor;**
- 6- Detalhamento do Assunto: **Cadastramento de Servidor;**
- 7- Município: **8039 - Balneário Camboriú;**
- 8- Clicar em **Próximo,** conferir os dados e clicar em **Concluir Cadastro;**

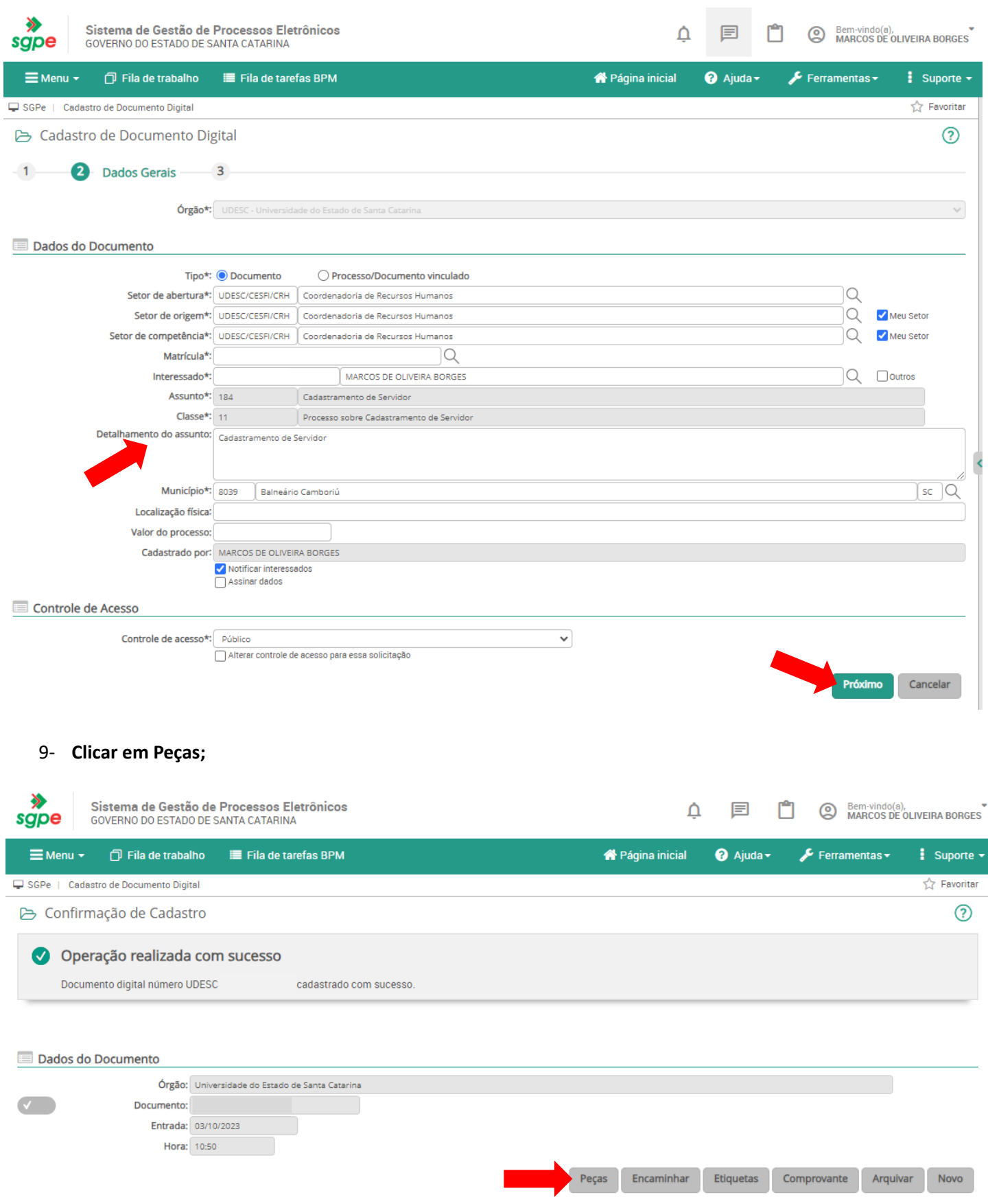

### 10- **Inserir Peça;**

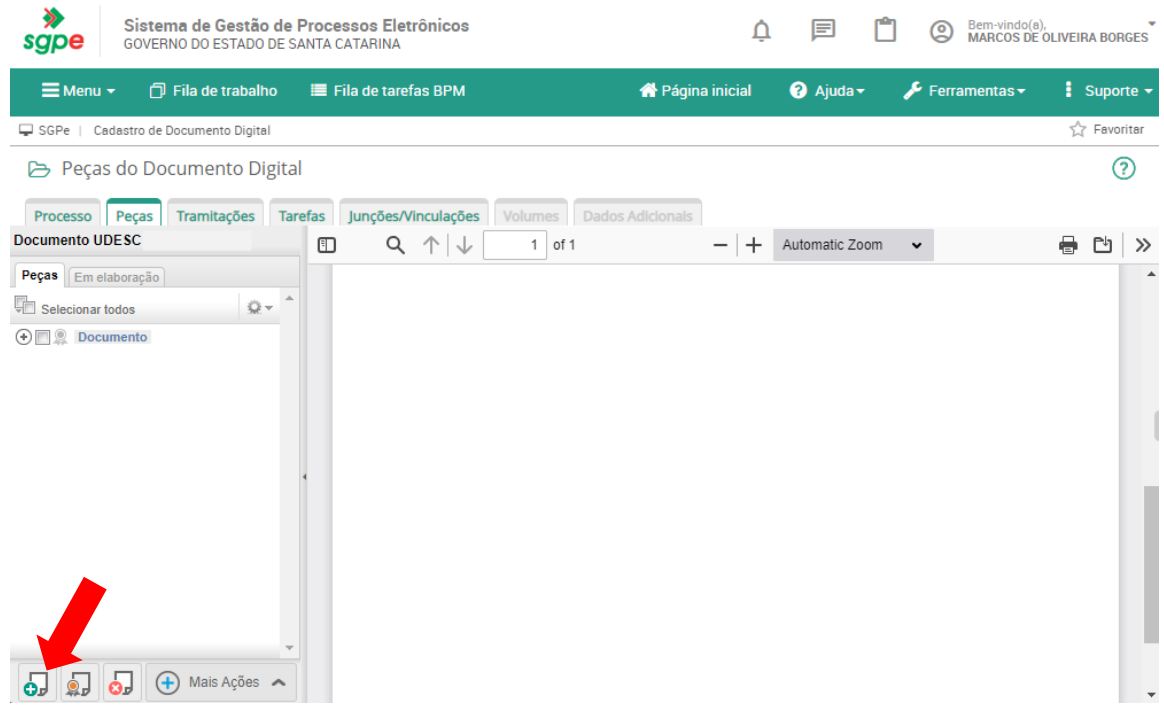

- 11- **Selecionar arquivo(s) do computador**;
- 12- Tipo de documento: **143 - Cópia de Documento**;
- 13- Marcar **Utilizar nome do arquivo;**
- 14- **Adicionar arquivo(s)** que foram solicitados no cadastro;
- 15- Modelo de sigilo\*: **Setor de Tramitação e interessados no processo (conforme LGPD);**
- 16- Clicar em **Próximo,** conferir e clicar em **Enviar;**

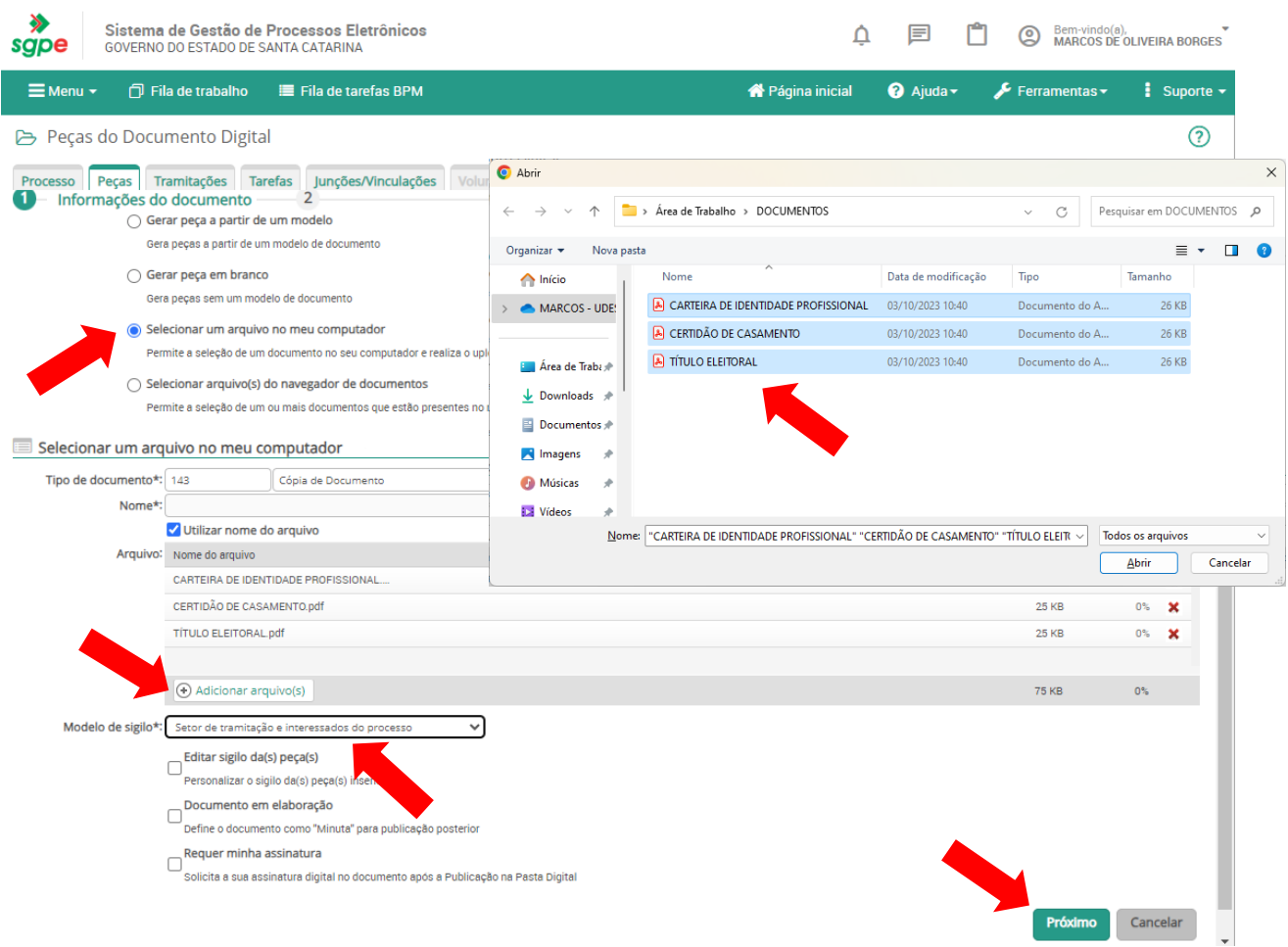

## 17- Selecionar arquivos inseridos e clicar em **Assinar Peças > Inserir Senha > Assinatura SGP-e**;

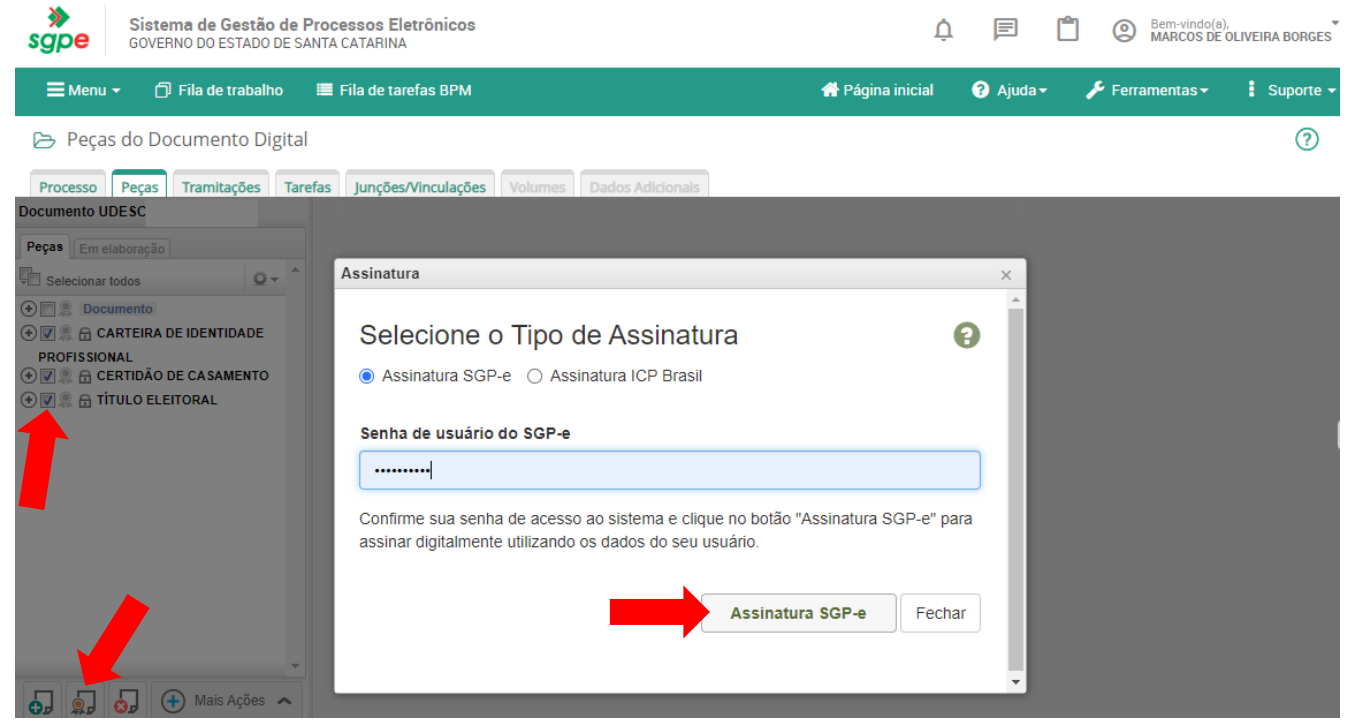

# 18- Clicar em **Mais Ações > Encaminhar;**

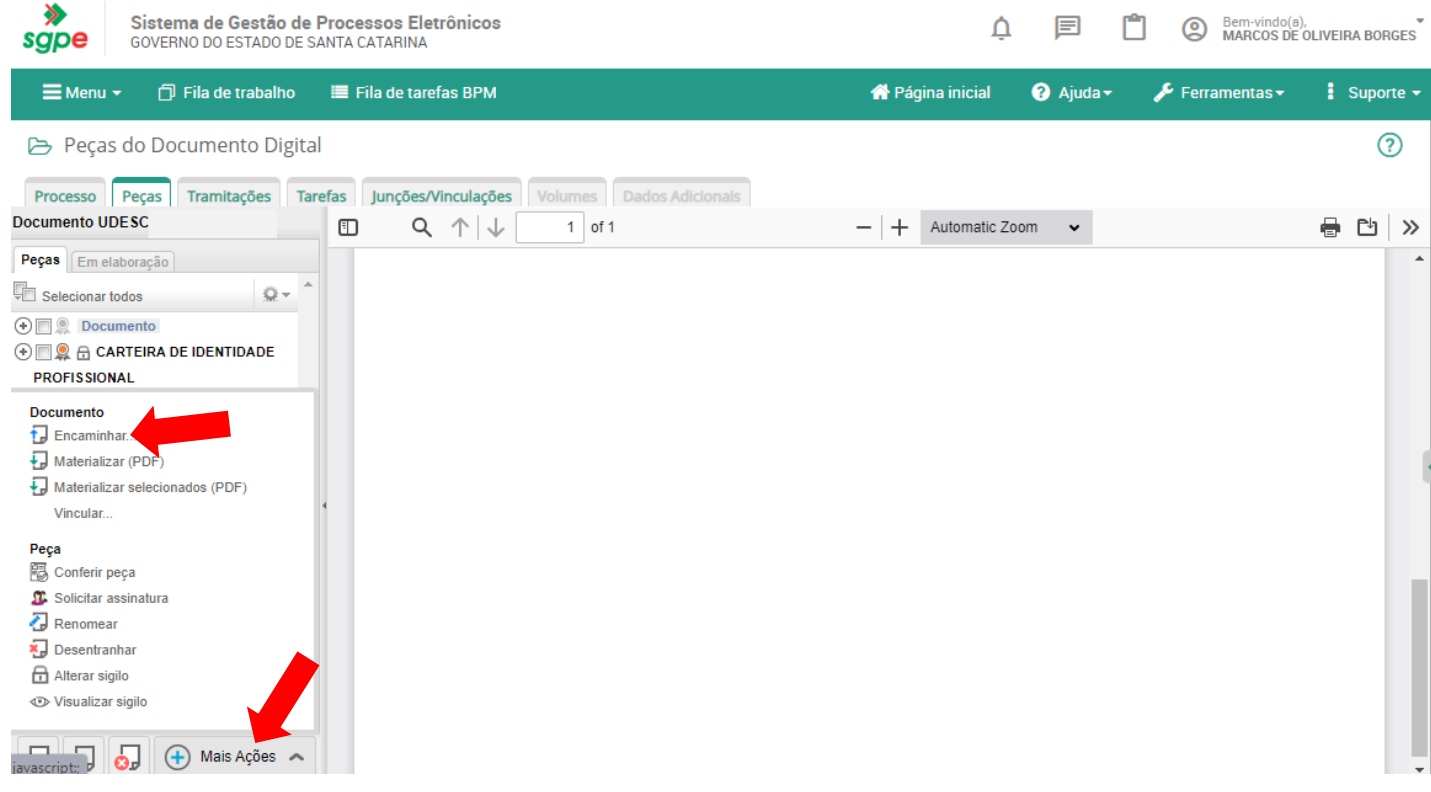

- 19- Motivo tramitação: **35 - Para providências**;
- 20- Encaminhamento: **Para providências**;
- 21- Tarefa: **Encaminhar para outro setor;**
- 22- Setor: **UDESC/CESFI/CRH - Coordenadoria de Recursos Humanos;**
- 23- Clicar em **Encaminhar.**

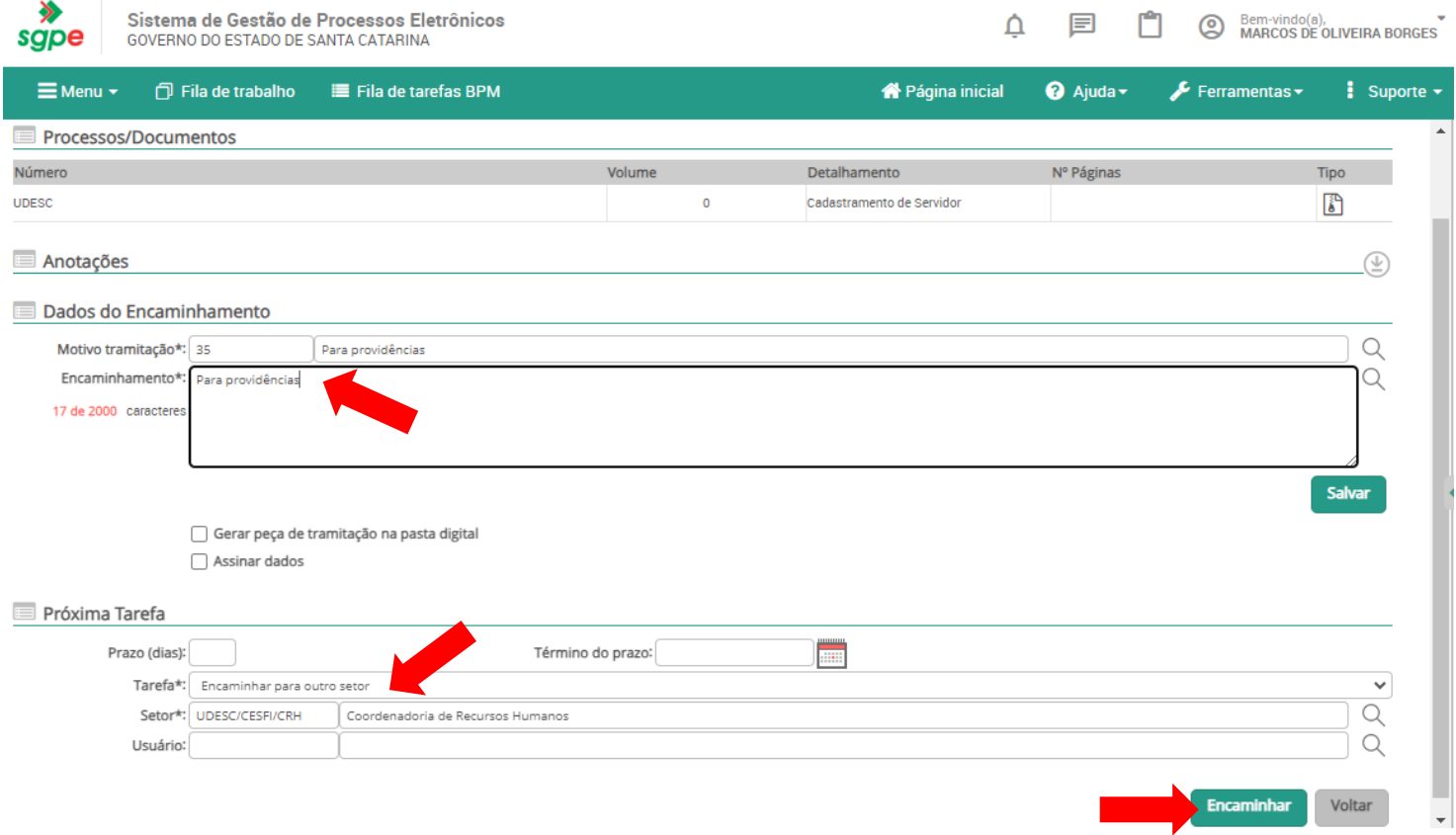